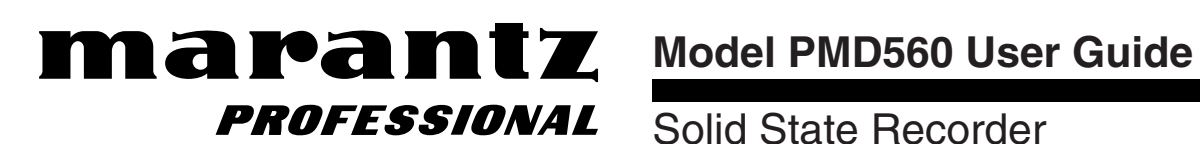

Solid State Recorder

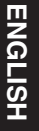

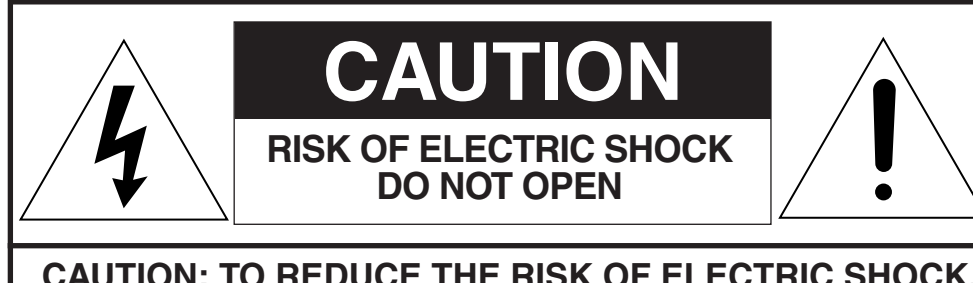

## **CAUTION: TO REDUCE THE RISK OF ELECTRIC SHOCK, DO NOT REMOVE COVER (OR BACK). NO USER-SERVICEABLE PARTS INSIDE. REFER SERVICING TO QUALIFIED SERVICE PERSONNEL.**

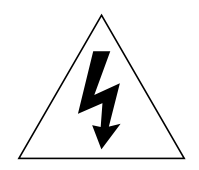

The lightning flash with arrowhead symbol within an equilateral triangle is intended to alert the user to the presence of uninsulated "dangerous voltage" within the product's enclosure. It may be of sufficient magnitude to constitute a risk of electric shock to persons.

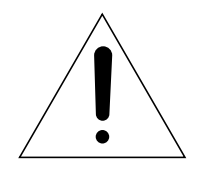

The exclamation point within an equilateral triangle is intended to alert the user to the presence of important operating and maintenance (servicing) instructions in the literature accompanying the product.

# WARNING **TO REDUCE THE RISK OF FIRE OR ELECTRIC SHOCK, DO NOT EXPOSE THIS PRODUCT TO RAIN OR MOISTURE.**

# **CAUTION:**

**USE OF CONTROLS OR ADJUSTMENTS OR PERFORMANCE OF PROCEDURES OTHER THAN THOSE SPECIFIED HEREIN MAY RESULT IN HAZARDOUS RADIATION EXPOSURE.**

# **IMPORTANT SAFETY INSTRUCTIONS READ BEFORE OPERATING EQUIPMENT**

This product was designed and manufactured to meet strict quality and safety standards. There are, however, some installation and operation precautions, which you should be particularly aware of.

- 1. Read Instructions All the safety and operating instructions should be read before the product is operated.
- 2. Retain Instructions The safety and operating instructions should be retained for future reference.
- 3. Heed Warnings All warnings on the product and in the operating instructions should be adhered to.
- 4. Follow Instructions All operating and use instructions should be followed.
- 5. Cleaning Unplug this product from the wall outlet before cleaning. Do not use liquid or aerosol cleaners. Use a damp cloth for cleaning.
- 6. Attachments Do not use attachments not recommended by the product manufacturer as they may cause hazards.
- 7. Water and Moisture Do not use this product near water–for example, near a bath tub, wash bowl, kitchen sink, laundry tub, swimming pool, in a wet basement, and the like.
- 8. Accessories Do not place this product on an unstable cart, stand, tripod, bracket, or table. The product may fall, causing serious injury to a child or adult, and serious damage to the product. Use only with a cart, stand, tripod, bracket or table recommended by the manufacturer, or sold with the product. Any mounting of the product should follow the manufacturer's instructions, and should use a mounting accessory recommended by the manufacturer.
- 9. A product and cart combination should be moved with care. Quick stops, excessive force, and uneven surfaces may cause the product and cart combination to overturn.

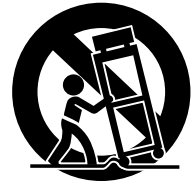

10. Ventilation – Slots and openings in the cabinet are provided for ventilation, to ensure reliable operation of the product and

to protect it from overheating. These openings must not be blocked or covered. The openings should never be blocked by placing the product on a bed, sofa, rug, or other similar surface. This product should not be placed in a built-in installation such as a bookcase or rack unless proper ventilation is provided and the manufacturer's instructions have been adhered to.

- 11. Power Sources This product should be operated only from the type of power source indicated on the marking label. If you are not sure of the type of power supply to your home, consult your product dealer or local power company. For products intended to operate from battery power or other sources, refer to the operating instructions.
- 12. Power Cord Protection Power supply cords should be routed so that they are not likely to be walked on or pinched by items placed upon or against them. Pay particular attention to cords at plugs, convenience receptacles, and the point where they exit from the product.
- 13. Grounding or Polarization This product may be equipped with a grounded polarized alternating-current line plug (a plug having one blade wider than the other and a ground prong). This plug will fit into the power outlet only one way. This is a safety feature. If you are unable to

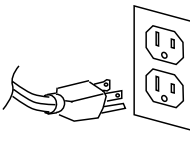

insert the plug fully into the outlet, contact your electrician to replace your obsolete outlet. Do not defeat the safety purpose of the polarized plug.

14. Protective Attachment Plug – The product is equipped with an attachment plug having overload protection. This is a safety feature. See Instruction Manual for replacement or resetting of protective device. If replacement of the plug is required, be sure the service technician uses a replacement plug specified by the manufacturer with the same overload protection as the original plug.

- 15. Outdoor Antenna Grounding If an outside antenna or cable system is connected to the product, be sure the antenna or cable system is grounded so as to provide some protection against voltage surges and built-up static charges. Article 810 of the National Electrical Code, ANSI/NFPA 70, provides information with regard to proper grounding of the mast and supporting structure, grounding of the lead-in wire to an antenna discharge unit, size of grounding conductors, location of antenna-discharge unit, connection to grounding electrodes, and requirements for the grounding electrode. See Figure 1.
- 16. Lightning Unplug the unit from the wall outlet and disconnect the antenna or cable system for added protection during a lightning storm, or when it is left unattended and unused for long periods of time. This will prevent damage to the product due to lightning and power line surges.
- 17. Power Lines An outside antenna system should not be located in the vicinity of overhead power lines, other electric light or power circuits, or where it can fall into such power lines or circuits. When installing an outside antenna system, extreme care should be taken to keep from touching such power lines or circuits, as contact with them might be fatal.
- 18. Overloading Do not overload wall outlets, extension cords, or integral convenience receptacles as this can result in a risk of fire or electric shock.
- 19. Object and Liquid Entry Never push objects of any kind into this product through openings as they may touch dangerous voltage points, or short-out parts that could result in a fire or electric shock. Never spill liquid of any kind on the product.
- 20. Servicing Do not attempt to service this product yourself as opening or removing covers may expose you to dangerous voltage or other hazards. Refer all servicing to qualified service personnel.
- 21. Damage Requiring Service Unplug this product from the wall outlet and refer servicing to qualified service personnel under the following conditions:
- a. When the power supply cord or plug is damaged.
- b. If liquid has been spilled, or objects have fallen into the product.
- c. If the product has been exposed to rain or water.
- d. If the product does not operate normally by following the operating instructions. Adjust only those controls that are covered by the operating instructions. Improper adjustment of other controls may result in damage and will often require extensive work by a qualified technician to restore the product to its normal operation.
- e. If the product has been dropped or damaged in any way.
- f. When the product exhibits a distinct change in performance.
- 22. Replacement Parts When replacement parts are required, be sure the service technician uses replacement parts specified by the manufacturer or having the same characteristics as the original part. Unauthorized substitutions may result in fire, electric shock, or other hazards.
- 23. Safety Check Upon completion of any service or repairs to this product, ask the service technician to perform safety checks to determine that the product is in proper operating condition.
- 24. Wall or Ceiling Mounting The product should be mounted to a wall or ceiling only as recommended by the manufacturer.
- 25. Heat The product should be situated away from heat sources such as radiators, heat registers, stoves, or other products (including amplifiers) that produce heat.

# **Regulatory Compliance**

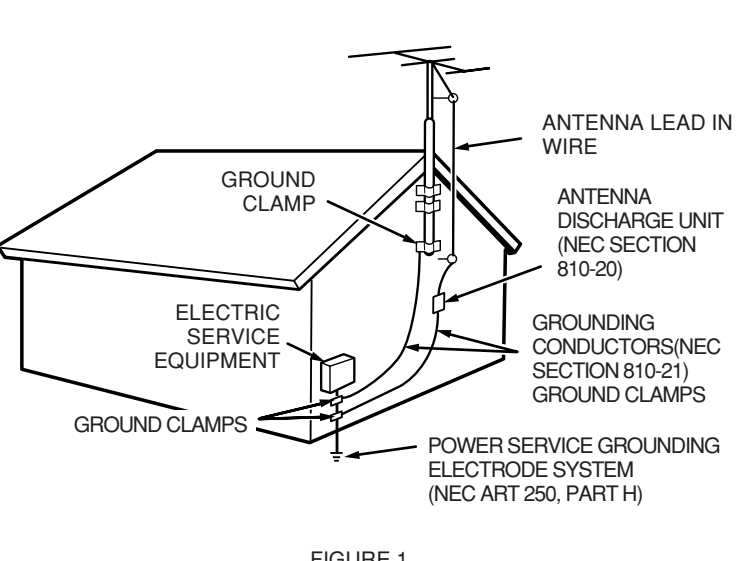

FIGURE 1 EXAMPLE OF ANTENNA GROUNDING AS PER NATIONAL ELECTRICAL CODE, ANSI/NFPA 70 NEC - NATIONAL ELECTRICAL CODE

# **NOTE TO CATV SYSTEM INSTALLER:**

This reminder is provided to call the CATV (Cable-TV) system installer's attention to Article 820-40 of the NEC. This article provides guidelines for proper grounding and, in particular, specifies that the cable ground shall be connected to the grounding system of the building, as close to the point of cable entry as practical.

## **NOTE:**

This equipment has been tested and found to comply with the limits for a Class B digital device, pursuant to Part 15 of the FCC Rules. These limits are designed to provide reasonable protection against harmful interference in a residential installation. This equipment generates, uses, and can radiate radio frequency energy. If it is not installed and used in accordance with these instructions, it may cause harmful interference to radio communications. However, there is no guarantee that interference will not occur in any particular installation. If this equipment does cause harmful interference to radio or television reception, which can be determined by turning the equipment off and on, the user is encouraged to try to correct the interference by one or more of the following measures:

- Reorient or relocate the receiving antenna.
- Increase the separation between the equipment and receiver.
- Connect the equipment to an outlet on a circuit different from that which the receiver is connected.
- Consult the dealer or an experienced radio/TV technician for help.

## **NOTE:**

Changes or modifications may cause this unit to fail to comply with Part 15 of the FCC Rules and may void the user's authority to operate the equipment.

# **WARNINGS**

Do not expose the equipment to rain or moisture.

Do not remove the cover from the equipment.

Do not insert anything into the equipment through the ventilation holes.

Do not cover the ventilation with any items such as tablecloths, newspapers, curtains, etc.

No naked flame sources, such as lighted candles, should be placed on the equipment.

When setting up the recorder ensure that:

- it will not be exposed to interference from external equipment.
- it will not be exposed to electrostatic discharges.
- it will not be exposed to direct sunlight.
- heavy objects are not placed on the recorder.

## **Copyright**

Recording and playback of any material may require consent. For further information refer to the following US ordinances:

- Copyright act of 1956
- Dramatic and Musical Performance Act 1958
- Performers Protection Acts 1963 and 1972
- any subsequent statutory enactments and orders

# **CE marking (only EU version)**

**English** This product is in conformity with the EMC directive and low-voltage directive.

**Français** Cet appareil est conforme á la directive EMC et á la de directive sur les basses tensions.

**Deutsch** Dieses Gerät entspricht den EMC-Richtlinien und den Richtlinien für Niederspannungsgeräte.

**Nederlands** Dit apparaat voldoet aan de EMC-richtlijnene en de richtlijnen vooor apparatuur met laag voltage.

**Italiano** Quest' unitá è conforme alle direttive EMC ed alla direttiva sulle basse tensioni.

**Português** Esta unidade está em conformidade com as directivas EMC e as directivas de baixa voltagem.

**Español** Esta unidad estáde acuerdo con las normas EMC y las relacionadas con baja tensión.

**Svenska**  $\boldsymbol{\zeta}$  Produkten är tillverkad i enlighet med EMC-direktivet och direktivet för lågspänningsutrustning.

**Equipment mains working system** This product complies with household power and safety requirements in your area.

This Class B digital apparatus complies with Canadian ICES-003.

Cet appareil numérique de la Classe B est conforme á la norme NMB-003 du Canada.

SI DICHIARA CHE L'APPARECCHIO SINTO-AMPLIFACATORE SR-39 RISPONDE ALLE PRESCRIZIONI DELL'ART. 2 COMMA 1 DEL D.M. 28 AGOSTO 1995 N° 548.

FATTO A EINDHOVEN, IL 1/1/1997. MARANTZ EUROPE B.V.

5600 EINDHOVEN THE NETHERLANDS

"Este aparato lleva elementos antiparasitarios necesarios para cumplir con los limites que se establecen en el Anexo V del Reglamento sobre Pertubaciones Radioelectricas e Interferencias aprobado en el Real Decreto 138/1989. (B.O.E. de 9 Febrero 1989)."

# **Table of Contents**

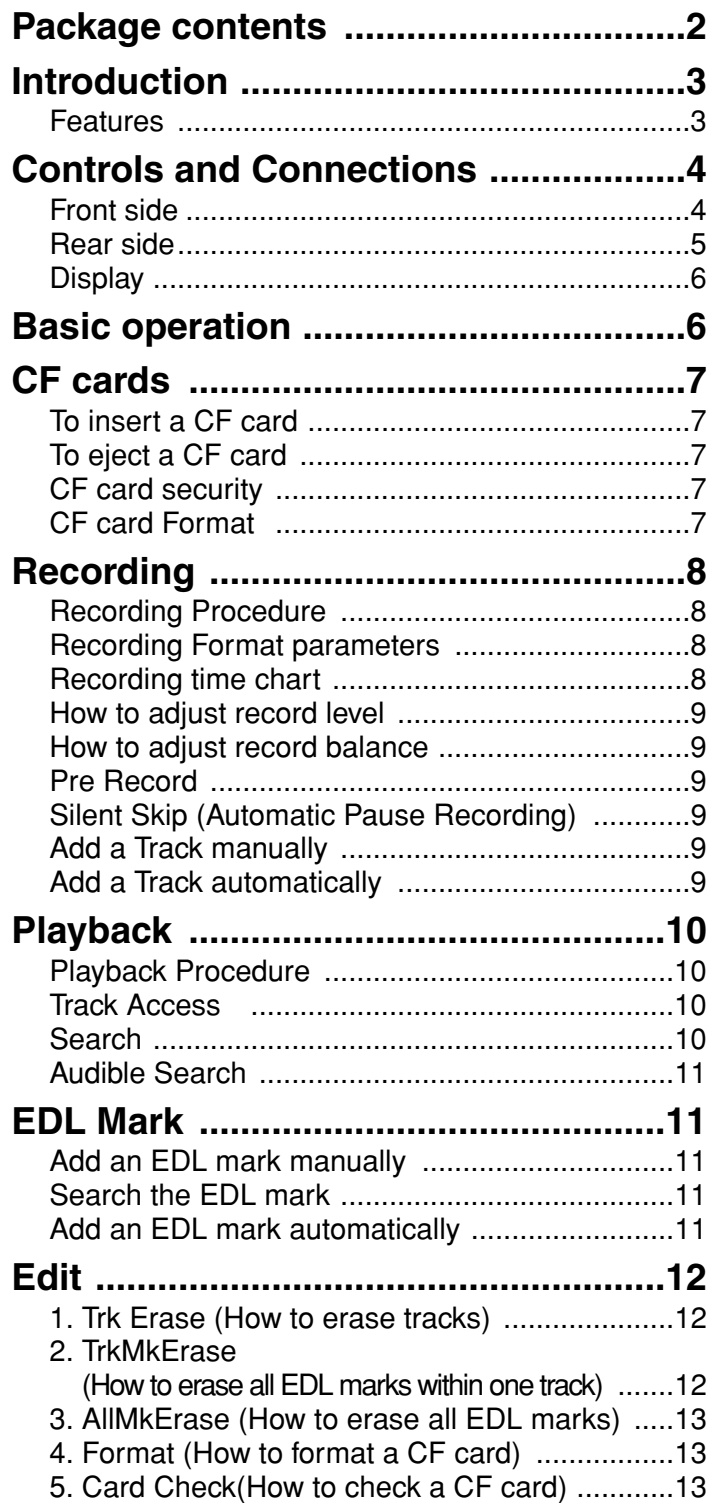

![](_page_5_Picture_242.jpeg)

# **Package contents**

![](_page_6_Picture_2.jpeg)

• Power cord

• PMD560

![](_page_6_Picture_4.jpeg)

Europe models include 2 power cords

![](_page_6_Picture_6.jpeg)

• USB cable

![](_page_6_Picture_8.jpeg)

• Audio cable (2)

![](_page_6_Picture_10.jpeg)

• Security screws (2) ISO 3x10 (3mm x 10mm long) For CF card door.

![](_page_6_Picture_12.jpeg)

• Plastic pin and retainer (spare - for CF card door)

![](_page_6_Picture_14.jpeg)

• CD-ROM Contents of the CD may vary. Contents usually include: PDF format manual(s) Several languages may be included.

![](_page_6_Picture_16.jpeg)

- This User Guide
- Customer Registration Document (Americas only)

Thank you for selecting the Marantz Professional PMD560 Solid State Recorder.

The PMD560 is an audio recorder that records in digital audio formats onto a Compact Flash™ memory card (CF card) or Microdrive™.

CF cards, also used in digital cameras, are widely available at consumer electronics retailers and computer resellers.

## **Features**

- Stereo (2 channels) and mono (1 channel) audio recording and playback.
- Audio inputs may be from :
	- line level audio sources connected to the LINE IN jack.
- Audio outputs may be from :
	- headphones connected to the HEADPHONE jack, or
- analog audio devices such as an amplifier or other devices connected to the LINE OUT jack.
- Records onto various types of CF cards. (Please refer to the Marantz Professional web site www.d-mpro.com for what kind of media are recommended.)
- Computer compatible

The PMD560 records directly onto CF cards. Recordings can be transferred to your desktop or laptop computer by removing the CF card from the PMD560 or by connecting the PMD560 to your computer via the USB port. Audio recorded in the popular MP3 compression format is directly available for intranet or internet file sharing. • MS-DOS™ and Windows compatible file system.

• Automatic recording

The PMD560 can be set to stop recording when there is silence (Silent Skip) and automatically start when sound resumes. The PMD560 can be set to automatically add an EDL mark to the track at each such starting point.

- Two different recording formats :
	- Compressed recording using MPEG1 Layer III (MP3) mono and stereo.
	- MP3 compressed at 128kbps (stereo) or 64kbps (mono).
	- Uncompressed recording using 16-bit linear Pulse Code Modulation (PCM).
- Three remote options, including RS-232C, permit wired remote control.
- Security CF cards For security, the CF card compartment door can be secured with a screw. Requiring a tool to open the CF card compartment reduces casual removal of the CF card.
- Pre-Recording memory buffer records 2 seconds of audio before recording is started.

• Playback aids

A common problem with lengthy voice or other recordings is difficulty in locating one or more specific passages for playback. The PMD560 has several ways to mark specific record starting points.

- Tracks
	- A new track (file) is automatically started each time you begin a recording.
	- It is not possible to record over a previously recorded track unless it is first erased.
	- An Auto Track feature can add tracks every minute or other selected recording intervals. (Minute track: Setting the interval to one minute provides a new track every minute of a recording. This permits navigation of a large audio recording by time.)
	- A new track can be started during recording by pressing the REC button (if the "Manual Trk" preset is turned On).
- EDL marks\*

EDL (Edit Decision List) marks can be created during recording manually or automatically. EDL marks help you find specific points in the recording.

- During playback, you can instantly locate EDL marks.
- Up to 255 EDL marks can be added to a CF card. EDL marks are numbered consecutively starting at one. During recording, you can manually add an EDL mark by pushing and holding the SHIFT button While you push the REC/MARK button. EDL marks can also be added automatically.

\*The EDL marking system is proprietary to Marantz Professional solid state recorders.

• Virtual Track

Virtual Track allows you to set an in point and an out point within a file for later immediate playback access.

• Copy Segment

Copy Segment works just like the copy and paste function of your standard word processing program. It allows you to "highlight" a section of a track(file) by setting an in point and an out point, and then paste that section into a new track(file) without destroying the original track(file).

• Setup

Three menu selectable Presets make it easy to switch between your commonly used input, recording format and other menu selections.

• Time / Date stamp A built-in date and time generator marks (stamps) the beginning of each track.

# **Controls and Connections**

## **Front side**

![](_page_8_Figure_3.jpeg)

## q **POWER switch**

Push to turn Power on or off.

## **(2) CF card access light(green)**

This light flashes while the CF card is being read from or written to.

It is lit and steady while the CF card is ready.

## **(3) SHIFT button**

Push and hold the SHIFT button while you push other buttons (black labels) to activate alternate functions.

#### r **Display**

Labels, icons and alphanumeric messages on the display communicate the status of PMD560.

#### **(5)** Level meter

The louder the sound input to the recorder on the Left/Right channel, the more LED lights are displayed.

#### $\circled$  Jog Wheel

This is a main control, which changes function depending on the state of the PMD560.

## **Turn the Jog Wheel to:**

- choose the track (during stop,play-pause or playback)
- +SHIFT choose an EDL mark (during stop or playback)
- adjust recording level (during rec pause or recording)
- +SHIFT adjust recording balance (during rec pause or recording)
- scroll through settings (Menu or Edit Menu)
- Audible search (during playback) while held down. The search continues while the wheel is held down.
- Search (playback pause) while held down. The search continues while the wheel is held down.

#### **Push the Jog Wheel to:**

• select displayed setting (Menu or Edit Menu)

## u **COPY / V.TR MODE button**

During playback, push the COPY button to copy mode and setup the start point and end point.

During stop,push the COPY button to enter virtual track playback mode.

See page 14, How to Virtual Track and Copy Segment.

## i **PLAY/PAUSE button**

From stop, push to begin playback. During playback, push to pause playback. During play - pause, push to resume playback. During recording, push to pause recording.

The PLAY/PAUSE button is lit(green) and steady during playback, and blinking during play-pause.

## o **STOP / CANCEL button**

## **• STOP**

During recording, push to stop recording and end the track (file).

During playback, push to stop playback and end the playback session.

When you resume, playback starts at the beginning of the current track.

## **• CANCEL**

During menu operations, push to cancel all entries made and return to stop mode.

## !0**REC / MARK button**

#### **• REC**

From record - pause, push to start recording. During recording, push to increment the track (start a new audio file), if "Manual Trk" is turned on in the Preset menu.

From Stop, push to enter record - pause. This allows you to check your record level prior to recording. The REC/MARK button is lit (red) and steady during recording, and blinking during record-pause.

#### **• MARK**

Push and hold the SHIFT button while pushing the REC/MARK button to add an EDL Mark manually during pause, recording, or playback.

![](_page_9_Figure_1.jpeg)

## !1**MENU / STORE / EDIT button**

#### **• MENU**

Menu, accessed from stop by pushing the MENU button, lets you set or change recording and playback parameters, such as changing inputs and setting the Date and Time.

## **• STORE**

Push the STORE button while in the preset menu to write menu changes and return to stop mode.

See page 21, How to set or change the preset parameters.

## **• EDIT**

Edit menu, accessed from stop by pushing and holding the SHIFT button then pushing the EDIT button, lets you erase tracks, erase EDL marks and format the CF card.

### !2**DISPLAY / LOCK button**

#### **• DISPLAY**

Push to tab through alternate information displays. Displays are slightly different in Stop, Record and Play. See Page 21, Display, for more information.

## **• LOCK**

Secures the PMD560 in its present state during Record, Playback or Stop.

Push and hold the SHIFT button while pushing the DISPLAY/LOCK button to lock all functions.

## !3**USB port**

USB mode is started by connecting a USB cable while stopped.

The CF card in the PMD560 appears as an external drive on a connected computer. It may also be removed for data transfer.

See page 18, How to connect via the USB port.

## !4**CF card compartment**

Pull the card door open to access the CF card.

## !5**LEVEL control**

Turn to adjust the volume of headphones plugged into the HEADPHÓNE jack.

## !6**HEADPHONE jack**

Stereo headphones are plugged into this jack.

## $\boxed{1}$  LINE IN (RCA)

Plug external line level audio devices in this jack. Plug stereo audio cable in this jack to record from the output of an external unit.

## **Z LINE OUT (RCA)**

Plug external line level audio devices in this jack. Plug stereo audio cable in this jack to connect to the input of an amplifier or other external unit.

## **3** REMOTE 2 jack

This jack accepts the optional wired remote Marantz model RC600PMD. Model RC600PMD connects via a TRRS (Tip Ring Ring Sleeve) plug. Model RC600PMD permits:

- Starting recording.
- Pausing recording.
- Adding EDL marks.

#### **4** REMOTE1 jack

REMOTE1 accepts a remote (not supplied) that connects via a TS(Tip Sleeve) 1/4 inch plug.

#### b **RS-232C connector**

Using serial communication, a host device can control the PMD560. (page 28)

## n **AC IN jack**

Plug the supplied power cord in this jack.

![](_page_10_Figure_0.jpeg)

## **a. MARK**

The MARK label appears when the number displayed on the upper alphanumeric display refers to EDL marks.

**b. IN-**

The IN- label appears when the beginning (start point) of Copy segment function has been set.

## **c. REMAIN**

The REMAIN label appears to indicate remaining time.

**d. Upper alphanumeric display**

Displays track number, number of tracks on CF card, EDL mark number, number of EDL's on CF card.

- **e. S.SKIP**
- The S.SKIP label appears when Silent Skip is enabled. **f. STEREO**

The STEREO label appears when the recording channel is stereo.

**g. MP3**

The MP3 label appears when the audio file is MP3.

**h. 44.1K**

The 44.1K label appears when the recording audio wave(s) is 44,100 samples per second.

**i. 48K**

The 48K label appears when the recording audio wave(s) is 48,000 samples per second.

## **j. Record**

The Record symbol appears when the PMD560 is in record mode. It appears with the Play symbol when recording and appears flashing when in record - pause.

**k. Play**

The Play symbol appears when the PMD560 is in playback, playback pause, recording, or recording pause.

**l. Pause**

The Pause symbol appears when the PMD560 is in playback pause or recording pause.

## **m. LOCK**

The Lock symbol appears when the PMD560 is in key lock. **n. Lower alphanumeric display**

Displays a variety of information including remaining time, clock time, menu settings, etc.

# **Basic operation**

The PMD560 comes factory preset for recording in stereo. These are settings for recording a meeting, not settings for recording a vocal performance.

- 1. Rack mount the PMD560 or install on a stable cart or stand.
- 2.Connect line level analog inputs and/or outputs to the LINE IN/OUT jacks.

![](_page_10_Figure_31.jpeg)

- 3. Install a CF card. See page 7 for installing a CF card.
- 4. Push the **POWER** switch to turn on.

![](_page_10_Figure_34.jpeg)

a. A full display will appear. Wait for the PMD560 to initialize.

![](_page_10_Picture_36.jpeg)

b. The display will change to this display for a newly formatted CF card.

![](_page_10_Picture_38.jpeg)

The PMD560 records onto various types of CF (Compact Flash) cards.

Please refer to the Marantz Professional web site at www.dmpro.com for what kinds of media are recommended.

## **To insert a CF card**

a. Open the CF card door.

![](_page_11_Picture_5.jpeg)

b. Fully insert the CF card.

![](_page_11_Picture_7.jpeg)

c. Close the CF card door.

![](_page_11_Picture_9.jpeg)

## **Note:**

If the CF card door won't latch, check that the Card eject button is in the click in position.

## **To eject a CF card**

- a. Push the **POWER** switch to turn off.
- b. Open the CF card door.

![](_page_11_Picture_15.jpeg)

c. Push the card eject button so it is in click out position.

![](_page_11_Picture_17.jpeg)

d. Push the Card eject button and remove the CF card.

![](_page_11_Picture_19.jpeg)

- If the CF card door opens while power is on, "Door Open" is displayed.
- If recording is in progress, opening the CF card door automatically stops recording and writes critical track information to properly close the file.

## **CF card security**

The supplied CF card compartment security screw requires using a small Phillips screwdriver to open the CF card compartment door. This reduces the possibility that the CF card will be misplaced or stolen.

a. Remove the plastic pin and then the retainer.

![](_page_11_Figure_25.jpeg)

b. Insert the screw.

![](_page_11_Picture_27.jpeg)

c. Tighten the screw with a small Phillips screwdriver tight enough so the screw cannot be removed with a fingernail.

![](_page_11_Picture_29.jpeg)

## **CF card Format**

Formatting a CF card **erases all audio files on the CF card** and prepares it for use in the PMD560. If the CF card is formatted other than FAT16 or FAT32 (FAT=file allocation table), please format in your computer.

Setup the "**Format**" in the Edit menu. (page 13)

## **Recording Procedure**

1. Push the **POWER** switch to turn on.

![](_page_12_Figure_3.jpeg)

- 2. Push the **REC** button to enter record-pause.
- 3. Push the **REC** button again,PMD 560 begins Recording.

![](_page_12_Figure_6.jpeg)

The REC indicator and the red light in the **REC** button and blinking during record-pause, and lit and steady during recording.

The display will show the information display of recording. (page 21)

![](_page_12_Picture_9.jpeg)

4. Push the **PLAY/PAUSE** button to pause recording.

![](_page_12_Figure_11.jpeg)

- 5. Push the **REC** button to resume recording.
- 6. Push the **STOP** button to stop recording and end the track (close the audio file).

![](_page_12_Figure_14.jpeg)

The display switches to information about the just recorded track .

![](_page_12_Figure_16.jpeg)

You can push the **PLAY/PAUSE** button to play the just recorded track, or push the **STOP** button again to enter stop mode.

Pushing the **PLAY/PAUSE** button will play the beginning of the first track.

## **Recording Format parameters**

The PMD560 can record in several compression algorithms.

- Compressed recording using MPEG1 Layer III (MP3) mono and stereo.
- Uncompressed recording using 16-bit linear Pulse Code Modulation (PCM).

#### Channel : Stereo

![](_page_12_Picture_488.jpeg)

#### Channel : Mono

![](_page_12_Picture_489.jpeg)

For PCM format, standard WAV and BWF are available.

Setup the "**Rec Format**" and "**RecChannel**" and "**BWF**" of the preset menu. (page 23)

## **Recording time chart**

All times are approximated record times. Different media manufacturers allow more or less space for error correction and the like on their respective products.

![](_page_12_Picture_490.jpeg)

![](_page_12_Picture_491.jpeg)

![](_page_12_Picture_492.jpeg)

## **How to adjust record level**

Turn the Jog Wheel to set or adjust the record level (Vol.) during recording or in record-pause.

Example display

![](_page_13_Figure_4.jpeg)

The record level can be from 0 to -59 dB and Mute. Turn to adjust 1 dB at a time.

The record level setting is remembered, even after power off, so you do not have to do anything else to confirm or store it.

## **How to adjust record balance**

First check or adjust the record level (above). Push and hold the **SHIFT** button while you turn the Jog Wheel to set or adjust the record balance during recording or in recordpause.

Record balance maintains the record level of the target channel and reduces the record level of the other channel in 1 dB increments. For example, if you push and hold the **SHIFT** button and turn the Jog Wheel 5 clicks to the right, the right channel record level is not changed, and the left channel record level is reduced 5dB.

Example display

![](_page_13_Picture_11.jpeg)

The record balance setting is remembered, even after power off, so you do not have to do anything else to confirm or store it.

## **Pre Record**

When PreRecord is on and the PMD560 is in record-pause, it 'listens to' the selected audio input(s) and continuously buffers 2 seconds of audio.

Then, when record is started, the PMD560 writes the previously buffered 2 seconds of audio to the card & continues to record from there.

Setup the "**PreRecord**" of the preset menu. (page 24)

## **Silent Skip (Automatic Pause Recording)**

Silent Skip automatically pauses recording when there is a period of silence and resumes recording when sound resumes.

The Silent Skip Menu setting permits:

- Turning Silent Skip On or Off.
- Adjusting the margin sound level that defines silence in -60dB, -54dB, -38dB or -20dB.

Setup the "**Silent Skip**" of the preset menu. (page 25)

## **Add a Track manually**

When Manual Trk (Manual Track incrementing) is On during recording, push the **REC** button to increment the track. A new track is created at that point. The continuity of sound is not guaranteed and depends on the

speed of a card or the file size.

## Setup the "**Manual Trk**" of the preset menu. (page 24)

## **Add a Track automatically**

With Auto Trk(Automatic Track incrementing) on, a new track is begun automatically at specified intervals of recording time.

Automatic Track can be set to increment every 1, 5, 10, 15 or 30 minutes, or every 1, 2, 6, 8, 12 or 24 hours. Automatic Track makes finding a particular point in a recording easier. For example, if a new track begins every minute during playback, the Minute Track makes finding a particular passage easier because of the relationship between track numbers and time. During playback, you can select track 3 to play approximately the 3rd minute of recording. To go directly to the beginning of the 10th minute, select track 10, etc.

![](_page_13_Picture_283.jpeg)

The continuity of sound is not guaranteed and depends on the speed of a card or the file size.

Setup the "**Auto Trk**" of the preset menu. (page 24)

# **Playback**

# **ENGLISH ENGLISH**

# **Playback Procedure**

1. Push the **POWER** switch to ON.

![](_page_14_Picture_4.jpeg)

2. Push the **PLAY/PAUSE** button to begin playback.

![](_page_14_Figure_6.jpeg)

The PLAY indicator and the green light in the **PLAY/PAUSE** button will be lit and steady while in playback.

![](_page_14_Figure_8.jpeg)

- 3. Push the **PLAY/PAUSE** button again to pause playback. The green light in the **PLAY/PAUSE** button is blinking during play-pause.
- 4. Push the **STOP** button to stop playback.

![](_page_14_Picture_11.jpeg)

The display switches to information about the just played track .

![](_page_14_Figure_13.jpeg)

You can push the **PLAY/PAUSE** button to play the just played track, or push the **STOP** button again to enter stop mode.

Pushing the **PLAY/PAUSE** button will play the beginning of the first track.

• TRACK JUMP  $\blacktriangleright$ 

**Track Access** 

During playback or play-pause, turn left to jump to the previous track.

If turned while playing the first track, it jumps to the last track on the CF card.

• TRACK JUMP

During playback or play-pause, turn right to jump to the next track.

If turned while playing the last track, it jumps to the first track on the CF card.

## **Search**

![](_page_14_Picture_24.jpeg)

During play - pause, push and turn left the Jog wheel to rewind quickly. The rewind is at 10X speed in the first click. Then it speeds up to 100X speed in 2nd click, 200X speed in 3rd click.

![](_page_14_Picture_26.jpeg)

During play - pause, push and turn right the Jog wheel to fast forward quickly. The fast forward is at 10X speed in the first click. Then it speeds up to 100X speed in 2nd click, 200X speed in 3rd click.

## **Note:**

- If the Jog wheel is held past the end of a track, the fast forward will continue into the next track.
- If the Jog wheel is held past the beginning of a track, the rewind will continue into the previous track.

## **Audible Search**

![](_page_15_Picture_2.jpeg)

During playback, push and turn left the Jog wheel to "rewind" and do a 2X speed audible search in the reverse direction. Release to return to normal forward playback.

![](_page_15_Picture_4.jpeg)

During playback, push and turn right the Jog wheel to "fast forward" and do a 2X speed audible search in the forward direction. Release to return to normal forward playback.

EDL (Edit Decision List) marks can be created during recording or playback manually or automatically. EDL marks help you find specific points in the recording.

- The EDL marking system is proprietary to Marantz.
- During playback, you can instantly locate EDL marks.
- Up to 255 EDL marks can be added to a CF card.
- EDL marks are numbered consecutively starting at one.
- During recording or playback, you can manually add an EDL mark by pushing and holding the **SHIFT** button while push the **REC/MARK** button. EDL marks can also be added automatically.

## **Add an EDL mark manually**

Push and hold the **SHIFT** button while pushing the **REC/MARK** button to add an EDL Mark manually during pause, recording or playback.

## **Search the EDL mark**

![](_page_15_Picture_15.jpeg)

From Stop or playback, push and hold the **SHIFT** button while you turn the Jog wheel to scroll

through the EDL marks on the CF card. To start playback from the displayed EDL Mark, push the **PLAY/PAUSE** button.

## **Add an EDL mark automatically**

The Auto Mark Menu item turns the automatic EDL mark feature Off or On.

- If Auto Mark is on and the machine is in record pause, when recording is resumed a mark will be added.
- If Auto Mark is on and the PMD560 is recording audio below the sound threshold for more than three seconds, audio that crosses the threshold will cause a mark to be added.

The Auto Mark Menu setting permits:

- Turning Auto Mark On or Off.
- Adjusting the margin sound level that defines silence in -60dB, -54dB, -38dB or -20dB.

Setup the "**Auto Mark**" of the preset menu. (page 25)

# **Edit**

Edit menu, accessed from stop by pushing and holding the **SHIFT** button then pushing the **MENU/STORE/EDIT** button, lets you erase tracks, erase EDL marks, format the CF card and card check.

![](_page_16_Picture_3.jpeg)

Edit mode includes:

- **1. Trk Erase**
- **2. TrkMkErase**
- **3. AllMkErase**
- **4. Format**
- **5. Card Check**

## **1. Trk Erase (How to erase tracks)**

TrkErase lets you erase a selected track. After identifying the track number you want to erase.

- 1. Select the Trk Erase Edit menu choice: While in stop, push and hold the **SHIFT** button then push the **MENU/STORE/EDIT** button. "Trk Erase" will appear in the display.
- 2. Push the Jog wheel. The Display switches to track number flashing.
- 3. Turn the Jog wheel until the track number you want to erase is flashing.
- 4. Push the Jog wheel. "Executing" will be displayed until Trk Erase is finished. Then "Completed" will be displayed.

• Display returns to step 3 so you can erase another track.

5. Push the **STOP/CANCEL** button to cancel.

#### **Note:**

The related virtual track(s) and EDL marks associated with the erased track will also erase.

## **2. TrkMkErase**

**(How to erase all EDL marks within one track)** TrkMkErase lets you erase all of a track's EDL marks. Decide on which track's EDL marks you want to erase.

- 1. Select the TrkMkErase Edit menu choice: While in stop, push and hold the **SHIFT** button then push the **MENU/STORE/EDIT** button. "Trk Erase" will appear in the display.
- 2. Turn the Jog wheel until "TrkMkErase" is displayed.
- 3. Push the Jog wheel. The Display switches to track number flashing.
- 4. Turn the Jog wheel so the track number whose EDL marks you want to erase is flashing.
- 5. Push the Jog wheel. "Executing" will be displayed until TrkMkErase is finished.
	- Then, "Completed" will be displayed • Display returns to step 4 so you can erase another track's EDL marks.
- 6. Push the **STOP/CANCEL** button to cancel.

#### **Note:**

EDL marks will automatically be renumbered.

## **3. AllMkErase (How to erase all EDL marks)**

AllMkErase lets you erase all EDL marks on the CF card.

- 1. Select the AllMkErase Edit menu choice: While in stop, push and hold the **SHIFT** button then push the **MENU/STORE/EDIT** button. "Trk Erase" will appear in the display.
- 2. Turn the Jog wheel until "AllMkErase" is displayed.
- 3. Push the Jog wheel. The Display switches to "All" flashing.
- 4. Push the Jog wheel. "Executing" will be displayed until AllMkErase is finished. Then "Completed" will be displayed. The PMD560 and display return to stop mode.
- 5. Push the **STOP/CANCEL** button to cancel.

#### **4. Format (How to format a CF card)**

Format lets you **erase all audio files on the CF card** and prepares it for use in the PMD560. If the CF card is formatted other than FAT16 or FAT32 (FAT=file allocation table), please format in your computer.

- 1. Select the Format Edit menu choice: While in stop, push and hold the **SHIFT** button then push the **MENU/STORE/EDIT** button. "Trk Erase" will appear in the display.
- 2. Turn the Jog wheel until "Format" is displayed.
- 3. Push the Jog wheel. The Display switches to "OK?" flashing.
- 4. Push the Jog wheel. "Executing" will be displayed until Format is finished. Then "Completed" will be displayed. The PMD560 and display return to stop mode.
- 5. Push the **STOP/CANCEL** button to cancel.

## **5. Card Check(How to check a CF card)**

Although rare, manufacturing defects in CF cards occasionally prevent a CF card from being able to read and write at the speeds required by the PMD560. Card Check does a sample read/write to check if a CF card has problems. If a Card Check fails, you can usually return the CF card for a replacement.

- 1. Select the Card Check Edit menu choice: While in stop, push and hold the **SHIFT** button then push the **MENU/STORE/EDIT** button. "Trk Erase" will appear in the display.
- 2. Turn the Jog wheel until "Card Check" is displayed.
- 3. Push the Jog wheel. The Display switches to "OK?" flashing.
- 4. Push the Jog wheel. "Executing" will be displayed until Card Check is finished. Then write-speed and read-speed will be displayed alternately.
- 5. Push the **STOP/CANCEL** button to cancel.

#### **Note:**

Check that there is no large difference between the read and write values, and that the values are not largely different at each time you check.

# **Virtual Track and Copy Segment**

## **Virtual Track**

Virtual Track allows you to set an In point and an Out point within a file (or across multiple files of the same RecFormat and RecChannel) for later, immediate access. Files marked as Virtual Tracks are stored in the PMD560 and can be accessed quickly by entering the PMD560 in Virtual Track Playback mode. See page 14, Creating a Virtual Track.

See page 16, Entering Virtual Track Playback mode.

## **Note:**

Because Virtual Tracks are really just location information stored on the card, creating Virtual Tracks requires practically no memory on your card reserving valuable space for actual recorded material.

## **Copy Segment**

Copy Segment operates exactly like Virtual Track except, instead of storing In and Out points for immediate playback access, Copy Segment physically turns your "highlighted" section into a new and separate file, without destroying the original source file(s).

See page 15, Using Copy Segment to create a new file.

## **Virtual Track Edit mode**

In addition, Virtual Playback mode has an edit menu that allows you to turn one Virtual Track into a new file, all Virtual Tracks into new files, erase a Virtual Track, and erase all Virtual Tracks.

See page 16, Virtual Track Edit mode.

## **Creating a Virtual Track**

1. During playback, push the **COPY** button when the audio reaches your desired In Point.

![](_page_18_Figure_14.jpeg)

"SetAs IN?" is displayed.

![](_page_18_Figure_16.jpeg)

2. Push the Jog wheel or the **PLAY/PAUSE** button to store the In point.

![](_page_18_Figure_18.jpeg)

"IN-" will flash in the display to indicate the In point has been stored and playback of the file resumes.

![](_page_18_Picture_20.jpeg)

- 3. Continue to let the PMD560 play to your desired Out point, or use the standard transport controls like the Jog wheel to span greater time lengths.
- 4. When you have reached your desired Out point, push the **COPY** button.

![](_page_18_Picture_23.jpeg)

"SetAs OUT?" is displayed.

![](_page_18_Picture_25.jpeg)

5. Push the Jog wheel or the **PLAY/PAUSE** button to store the Out point.

![](_page_18_Picture_27.jpeg)

"StoreV. Tr?" is displayed.

![](_page_18_Picture_29.jpeg)

6. Push the Jog wheel or the **PLAY/PAUSE** button to store your segment as a Virtual Track. "Executing" will be displayed momentarily, and then the display will read "Completed." To playback your created Virtual Track, see page 16, Entering Virtual Track Playback mode.

![](_page_19_Picture_299.jpeg)

## **Using Copy Segment to create a new file**

1. During playback, push the **COPY** button when the audio reaches your desired In Point.

![](_page_19_Figure_5.jpeg)

"SetAs IN?" is displayed.

![](_page_19_Picture_7.jpeg)

2. Push the Jog wheel or the **PLAY/PAUSE** button to store the In point.

![](_page_19_Picture_9.jpeg)

"IN-" will flash in the display to indicate the In point has been stored and playback of the file resumes.

![](_page_19_Figure_11.jpeg)

- 3. Continue to let the PMD560 play to your desired Out point, or use the standard transport controls like the Jog wheel to span greater time lengths.
- 4. When you have reached your desired Out point, push the **COPY** button.

![](_page_19_Figure_14.jpeg)

"SetAs OUT?" is displayed.

![](_page_19_Figure_16.jpeg)

5. Push the Jog wheel or the **PLAY/PAUSE** button to store the Out point.

![](_page_19_Picture_18.jpeg)

"StoreV. Tr?" is displayed.

![](_page_19_Picture_20.jpeg)

6. Turn the Jog wheel until the display reads "Copy SEG?"

![](_page_19_Picture_22.jpeg)

7. Push the Jog wheel or the **PLAY/PAUSE** button to start the Copy process.

![](_page_19_Picture_24.jpeg)

"Executing" will be shown on the display.

![](_page_19_Picture_26.jpeg)

When the copy procedure is completed, the display will show "Completed" for 1 sec. and then returns to stop mode with your new file as the current track.

![](_page_19_Picture_28.jpeg)

#### **Note:**

- When a copy area spans across two or more tracks, a track is connected and copied.
- When the copy area spans across files of different RecFormat or RecChannel, it can not copy.
- The copy area can not exceed 80 minutes.<br>• When copying a PCM seqment, processing
- When copying a PCM segment, processing time is real time.
- When copying an MP3 segment, processing time is at 8X speed.

## **Entering Virtual Track Playback mode**

Now that you have created a Virtual Track, to play it back you must put the PMD560 into Virtual Track Playback mode.

1. From stop mode, push the **COPY** button to enter Virtual Track Playback mode.

![](_page_20_Figure_4.jpeg)

"V. Tr Play" will be shown on the display.

![](_page_20_Picture_6.jpeg)

2. Push the **PLAY/PAUSE** button to play the first Virtual Track. If you have more than one Virtual Track, you can turn the Jog wheel until the track you wish to play is displayed in the upper numeric display. Then push the **PLAY/PAUSE** button.

![](_page_20_Picture_8.jpeg)

3. To exit Virtual Track Playback mode: If a Virtual Track is playing, push the **STOP** button twice. If the PMD560 is in Virtual Track Playback mode and stopped, simply push the **STOP** button once.

## **Virtual Track Edit mode**

Just like regular playback mode, Virtual track has its own Edit mode. Within this Edit mode, you have the ability to turn one of your Virtual tracks into a new file, all Virtual Tracks into new files, erase a Virtual Track, and erase all Virtual Tracks.

1. To enter Virtual Track Edit mode, push and hold the **SHIFT** button and then push the **MENU/STORE/EDIT** button, while in Virtual Track Playback mode.

![](_page_20_Figure_13.jpeg)

See next Frame, How to convert a Virtual Track to a new file. See page 16, How to convert all Virtual Tracks to new files. See page 17, How to erase a Virtual Track. See page 17, How to erase all Virtual Tracks.

## **Copy SEG? [How to convert a Virtual Track to a new file]**

When in Virtual Track Edit mode, "Copy SEG?" lets you copy a single Virtual Track to a new file.

After identifying the track to copy:

- 1. Select the "Copy SEG?" Edit menu choice: While in Virtual Track playback mode, push and hold the **SHIFT** button and then push the **MENU/STORE/EDIT** button."Copy SEG?" will appear in the display.
- 2. Push the Jog wheel. The display switches to the Track number blinking in the upper numeric display.
- 3. Turn the Jog wheel until the Track number you want to copy is flashing.
- 4. Push the Jog wheel. "Executing" will be displayed while the copy process works. Then "Completed" will be displayed for one second. The display returns to step 3 so you can copy another track.
- 5. Push the **STOP/CANCEL** button to cancel.

## **Copy SEG A?**

**[How to convert all Virtual Tracks to new files]** When in Virtual Track Edit mode, "Copy SEG A?" lets you copy all of your Virtual Tracks to new files.

- 1. Select the "Copy SEG A?" Edit menu choice: While in Virtual Track playback mode, push and hold the **SHIFT** button and then push the **MENU/STORE/EDIT** button. "Copy SEG?" will appear in the display.
- 2. Turn the Jog wheel until the display reads"Copy SEG A?"
- 3. Push the Jog wheel. The display switches to "All" blinking in the upper numeric display.
- 4. Push the Jog wheel.

"Executing" will be displayed while the copy process works. Then "Completed" will be displayed for one second. The PMD560 and display returns to stop mode.

5. Push the **STOP/CANCEL** button to cancel.

## **VT Erase? [How to erase a Virtual Track]**

When in Virtual Track Edit mode, "VT Erase? " lets you erase a single Virtual Track.

After identifying the track to erase:

- 1. Select the "VT Erase? " Edit menu choice: While in Virtual Track playback mode, push and hold the **SHIFT** button and then push the **MENU/STORE/EDIT** button. "Copy SEG?" will appear in the display.
- 2. Turn the Jog wheel until "VT Erase? " is displayed.
- 3. Push the Jog wheel. The display switches to the Track number blinking in the upper numeric display.
- 4. Turn the Jog wheel until the Track number you want to erase is flashing.
- 5. Push the Jog wheel. "Executing" will be displayed while the erasing process works. Then "Completed " will be displayed for one second. The display returns to step 4 so you can erase another track.
- 6. Push the **STOP/CANCEL** button to cancel.

## **AVT Erase?**

## **[How to erase all Virtual Tracks]**

When in Virtual Track Edit mode, "AVT Erase? " lets you erase all Virtual Tracks from memory.

- 1. Select the "AVT Erase? " Edit menu choice: While in Virtual Track Playback mode, push and hold the **SHIFT** button and then push the **MENU/STORE/EDIT** button. "Copy SEG?" will appear in the display.
- 2. Turn the Jog wheel until "AVT Erase? " is displayed.
- 3. Push the Jog wheel. The display switches to the "All " blinking in the upper numeric display.
- 4. Push the Jog wheel. "Executing" will be displayed while the erasing process

works.

Then "Completed " will be displayed for one second. The PMD560 and display returns to stop mode.

5. Push the **STOP/CANCEL** button to cancel.

# **USB mode**

**ENGLISH ENGLISH**

The PMD560 records directly onto CF cards. Recordings can then be transferred to your desktop or laptop computer by removing the CF card from the PMD560,

or by connecting the PMD560, to your computer via the USB port.

Audio recorded in the popular MP3 compression format is directly available for intranet or internet file sharing.

## **Computer compatible**

On your computer you can then:

- log and archive audio files
- play audio files

Save audio files to:

- your hard drive
- a floppy
- a CD-R disc
- post streaming audio files on your web site
- use software and your computer to transcribe digital recordings

## **How to connect via the USB port**

The CF card in the PMD560 appears as an external drive on a connected computer.

1. Connect the cable to the PMD560 and your computer during stop.

![](_page_22_Figure_18.jpeg)

2. "USB" is displayed.

![](_page_22_Picture_20.jpeg)

#### **Note:**

- The PMD560 cannot be used while in USB mode.
- The CF card in the PMD560 appears as a removable device on your computer.
- The audio files are in a folder that is named MPGLANG1.
- Remove the USB cable to resume recording or playback on the PMD560.

## **CAUTION:**

- Only copy audio files (tracks) to other volumes.
- Do not modify or delete the EDL file.
- If the EDL and Virtual Track file is missing or damaged PMD560 will not be able to recognize EDL marks and Virtual Tracks.
- Do not remove a CF card during USB mode. Data and the CF card can be damaged.

## **Diagram of file structure**

A file titled PMD660 will appear on your computer. EDL,Virtual Track and a folder (directory) titled MPGLANG1 will also appear.

Files within the MPGLANG1 folder are numbered from aaaaa001 through the number of tracks recorded to a maximum of aaaaa999.

("aaaaa" depends on the Machine ID parameter). The file extension will be .mp3 or .wav depending on the "Rec Format" parameter that is set for the recording.

Root-----PMD660.EDL |-----PMD660.CPY |-----MPGLANG1 |---aaaaa001.MP3 |---aaaaa002.MP3 |---aaaaa003.MP3

Changes made to file names or structures on your computer will prevent file recognition and playback in the PMD560.

## **Machine ID**

An audio track (file) has Machine ID information. This information is included in a file name. For example, if the Machine ID is "aaaaa", the first file is numbered "aaaaa001.wav" or "aaaaa001.mp3". Default setting is MZ000.

If "1" is set as the machine ID, audio files recorded using the PMD560 can be played on the PMD570/670. The machine ID should be 5 characters long to allow playback on the PMD671.

Setup the "**Machine ID**" of the preset menu. (page 26)

# **Additional Functions**

# ENGLISH **ENGLISH**

**Key lock** The key lock secures the PMD560 in the state it is in during Record, Playback or Stop. Push and hold the **SHIFT** button while pushing the

**DISPLAY/LOCK** button to turn KEY LOCK on. All buttons and functions will cease to operate.

![](_page_24_Picture_4.jpeg)

## **Set Date and Time**

The date and time are written on each audio track (file) when the track is started. When an audio track is viewed on a computer, this date and time appears as when the file was 'created'.

Setup the "**Date/Time**" of the preset menu. (page 23)

## **REMOTE1 jack**

![](_page_24_Picture_9.jpeg)

Plug a wired remote (not supplied) in this jack.

A switch connected to the 1/4 inch jack off (open) and on (closed) does the following, depending on the RemoteMode setting:

![](_page_24_Figure_12.jpeg)

#### **RemoteMode: StartPause**

From Record-Pause or Playback-Pause, switch remote on to start recording or playback. During recording or playback, switch remote off to pause and on to resume. If Auto Mark is On, an EDL mark is added when recording resumes.

## **Start Pause Tr**

From Record-Pause or Playback-Pause, switch remote on to start recording or playback. During recording or playback, switch remote off to pause and on to resume. During recording ,switch remote off to create a new track.

## **Mark**

During recording or playback, switch remote to on to add an EDL mark.

## **Manual Trk**

During recording, switch remote to on to increment the track. A new track is created at that point. There is no break in recording.

See page 26 for instructions on how to set or change the Remote Mode.

## **REMOTE2 jack**

![](_page_24_Picture_23.jpeg)

The REMOTE2 jack is for the optional REMOTE2 RC600PMD remote. The RC600PMD is designed for microphone interviews. It attaches to your microphone.

![](_page_24_Picture_25.jpeg)

The remote's five feet cord with a four contact mini plug, plugs into the PMD560.

The RC600PMD does not require any menu changes for use. The RC600PMD includes:

![](_page_24_Picture_28.jpeg)

- **a** An indicator light:
	- (green) lit and steady during standby or stop
	- (red) lit and steady while recording
	- (flashing red) during rec pause
	- (orange) flashes for 1/2 second when an over peak level signal is input during recording or rec pause, then it goes back to red
	- (green flash) for 2 seconds when an EDL mark is added during recording
- **b** push to pause recording
- **c** push to start/resume recording and to manually increment tracks
- **d** push to add an EDL mark while recording or playback

# **Preset Setup**

## **Display**

Push the **DISPLAY/LOCK** button to alternate information displays.

![](_page_25_Picture_4.jpeg)

Displays are slightly different in Stop, Record and Playback.

## **• During Stop:**

- Remaining record time for the CF card (Default display)
- ↓ • Total EDL marks on CF card.
- ↓ • Current clock date
- ↓ • Current clock time
- ↓ • Remaining record time for the CF card (Default display)

## **• During Record:**

- Elapsed record time of the current track (Default display)
- ↓ • Remaining record time for the CF card
- ↓ • Recording date information
- ↓ • Recording time information
- ↓ • Recording track name (Machine ID) information ↓
- Elapsed record time of the current track (Default display)

## **• During Playback:**

- Elapsed play time of the current track (Default display)
- ↓ • Remaining playing time on the current track
- ↓ • Recorded date information
- ↓ • Recorded time information
- ↓ • Playing track name (Machine ID) information ↓
- Elapsed play time of the current track (Default display)

Presets lets you set or change recording and playback parameters, such as changing inputs and setting the Date and Time.

Three menu selectable Presets make it easy to switch between your commonly used input, recording format and other menu selections.

![](_page_25_Picture_28.jpeg)

## **General Menu procedure**

- 1. With the PMD560 at Stop, Push the **MENU/STORE/EDIT** button.
- 2. Turn the Jog wheel to choose the Preset number.
- 3. When displayed, push the Jog wheel to select that Preset number choice.
- 4. Turn the Jog wheel to tab through the sub menu display.
- 5. When the desired parameter or value is displayed and flashing, push the Jog wheel to select it.
- 6. Repeat steps 4-5 as desired.
- 7. When finished, push the **MENU/STORE/EDIT** button to store your changes, or push the **STOP/CANCEL** button to cancel them.

## **Preset defaults**

The default Menu settings for Preset 1, 2 and 3 can be restored by the Default Menu choice. (page 22)

# **Table of Preset defaults (Americas)**

![](_page_26_Picture_169.jpeg)

## **Table of Preset defaults (Europe)**

![](_page_26_Picture_170.jpeg)

## **1. Date/Time (How to set or change the Date and Time)**

The date and time are written on each audio track(file) when the track is started. When an audio track is viewed on a computer, this date and time appears as when the file was 'created'.

- 1. From stop, push the **MENU/STORE/EDIT** button.
- 2. Turn the Jog wheel to select Preset 1, 2 or 3.
- 3. Push the Jog wheel to accept the selected Preset.
- 4. Turn the Jog wheel so Date/Time is displayed.
- 5. Push the Jog wheel while Date/Time is displayed. The Date and time information will be displayed with the month flashing. (Europe : the day flashing)
- 6. Turn the Jog wheel until the current month is displayed.
- 7. Push the Jog wheel to confirm the month. The day will be flashing. (Europe : the month flashing)
- 8. Turn the Jog wheel until the current day is displayed.
- 9. Push the Jog wheel to confirm the day. The year will be flashing.
- 10. Turn the Jog wheel until the current year is displayed.
- 11. Push the Jog wheel to confirm the year. The hour will be flashing.
- 12. Turn the Jog wheel until the current hour is displayed.
- 13. Push the Jog wheel to confirm the hour. The minute will be flashing.
- 14. Turn the Jog wheel until the current minute is displayed.
- 15. Push the Jog wheel to confirm the minute.
- 16. Date/Time will be displayed.
- 17. If you are finished making Menu changes to the Preset, push the **MENU/STORE/EDIT** button to save your changes.

(or push the **STOP/CANCEL** button to cancel all changes)

18. Display returns to stop mode.

#### **Note:**

The Date/Time setting will remain for about 5 years if the PMD560 is not plugged in.

Date/Time setting applies to all three presets.

#### **2. Rec Format**

## **(How to set or change the Rec Format parameters)**

The PMD560 can record in several compression algorithms.

![](_page_27_Picture_420.jpeg)

- 1. From stop, push the **MENU/STORE/EDIT** button.
- 2. Turn the Jog wheel to select Preset 1, 2 or 3.
- 3. Push the Jog wheel to accept the selected Preset.
- 4. Turn the Jog wheel so Rec Format is displayed.
- 5. Push the Jog wheel while Rec Format is displayed. The Rec Format choice( PCM-44.1K, PCM-48K, MP3- 44.1K or MP3-48K) is flashing.
- 6. Turn the Jog wheel to tab through the Rec Format choices.
- 7. When correct, Push the Jog wheel. Display returns to Rec Format.
- 8. Turn the Jog wheel to select other Menu choices for editing. When editing the Preset is complete, push the **MENU/STORE/EDIT** button to store the changes, or push the **STOP/CANCEL** button to exit Menu mode without making any changes.
- 9. Display returns to stop mode.

## **3. BWF**

When BWF is On, the record file of PCM is BWF( Broadcast Wav Format).When BWF is Off, the record file of PCM is standard wav format. BWF applies to PCM only.

- 1. From stop, push the **MENU/STORE/EDIT** button.
- 2. Turn the Jog wheel to select Preset 1, 2 or 3.
- 3. Push the Jog wheel to accept the selected Preset.
- 4. Turn the Jog wheel so BWF is displayed.
- 5. Push the Jog wheel while BWF is displayed. The BWF choice (On or Off) is flashing.
- 6. Turn the Jog wheel to tab through the BWF choices.
- 7. When correct, Push the Jog wheel. Display returns to BWF.
- 8. Turn the Jog wheel to select other Menu choices for editing. When editing the Preset is complete, push the **MENU/STORE/EDIT** button to store the changes, or push the **STOP/CANCEL** button to exit Menu mode without making any changes.
- 9. Display returns to stop mode.

## **4. RecChannel**

## **(How to set or change the RecChannel parameters)**

- 1. From stop, push the **MENU/STORE/EDIT** button.
- 2. Turn the Jog wheel to select Preset 1, 2 or 3.
- 3. Push the Jog wheel to accept the selected Preset.
- 4. Turn the Jog wheel so RecChannel is displayed.
- 5. Push the Jog wheel while RecChannel is displayed. The RecChannel choice (Stereo or Mono) is flashing.
- 6. Turn the Jog wheel to tab through the RecChannel choices.
- 7. When correct, push the Jog wheel. Display returns to RecChannel.
- 8. Turn the Jog wheel to select other Menu choices for editing. When editing the Preset is complete, push the **MENU/STORE/EDIT** button to store the changes, or push the **STOP/CANCEL** button to exit Menu mode without making any changes.
- 9. Display returns to stop mode.

## **5. PreRecord**

When PreRecord is on and the PMD560 is in record-pause, it 'listens to' the selected audio input(s) and continuously buffers 2 seconds of audio. When recording begins, the 2 second pre record buffer is written at the beginning of the new track. The 2 seconds give you time to start recording without missing the first seconds of audio.

- 1. From stop, push the **MENU/STORE/EDIT** button.
- 2. Turn the Jog wheel to select Preset1, 2 or 3.
- 3. Push the Jog wheel to accept the selected Preset.
- 4. Turn the Jog wheel so PreRecord is displayed.
- 5. Push the Jog wheel while PreRecord is displayed. The PreRecord choice (On or Off) is flashing.
- 6. Turn the Jog wheel to tab through the PreRecord choices.
- 7. When correct, Push the Jog wheel. Display returns to PreRecord.
- 8. Turn the Jog wheel to select other Menu choices for editing. When editing the Preset is complete, push the **MENU/STORE/EDIT** button to store the changes, or push the **STOP/CANCEL** button to exit Menu mode without making any changes.
- 9. Display returns to stop mode.

#### **6. Manual Trk**

When Manual Trk incrementing is On during recording, push the **REC** button to increment the track. A new track is created at that point. A slight break might be heard during playback.

- 1. From stop, push the **MENU/STORE/EDIT** button.
- 2. Turn the Jog wheel to select Preset 1, 2 or 3.
- 3. Push the Jog wheel to accept the selected Preset.
- 4. Turn the Jog wheel so Manual Trk is displayed.
- 5. Push the Jog wheel while Manual Trk is displayed. The Manual Trk choice (On or Off) is flashing.
- 6. Turn the Jog wheel to tab through the Manual Trk choices.
- 7. When correct, Push the Jog wheel. Display returns to Manual Trk.
- 8. Turn the Jog wheel to select other Menu choices for editing. When editing the Preset is complete, push the **MENU/STORE/EDIT** button to store the changes, or push the **STOP/CANCEL** button to exit Menu mode without making any changes.
- 9. Display returns to stop mode.

## **7. Auto Trk**

With Auto Trk (Automatic Track incrementing) on, a new track begins automatically at specified intervals of recording time.

- Automatic Track can be set to increment every 1, 5, 10, 15 or 30 minutes, or every 1, 2, 6, 8, 12 or 24 hours.
- Automatic Track makes finding a particular point in a recording easier.

For example, if a new track begins every minute during playback :

- The Minute Tracks make finding a particular passage easier because of the relationship between track numbers and time.
- You can select track 3 to play approximately the 3rd minute of recording.
- You can go directly to the beginning of the 10th minute by selecting track 10, etc.

![](_page_28_Picture_354.jpeg)

- 1. From stop, push the **MENU/STORE/EDIT** button.
- 2. Turn the Jog wheel to select Preset1, 2 or 3.
- 3. Push the Jog wheel to accept the selected Preset.
- 4. Turn the Jog wheel so Auto Trk is displayed.
- 5. Push the Jog wheel while Auto Trk is displayed. The Auto Trk choice (Off, 1, 5, 10, 15 or 30 minutes, or 1, 2, 6, 8, 12 or 24 hours) is flashing.
- 6. Turn the Jog wheel to tab through the Auto Trk choices.
- 7. When correct, Push the Jog wheel. Display returns to Auto Trk.
- 8. Turn the Jog wheel to select other Menu choices for editing. When editing the Preset is complete, push the **MENU/STORE/EDIT** button to store the changes, or push the **STOP/CANCEL** button to exit Menu mode without making any changes.
- 9. Display returns to stop mode.

#### **Note:**

If you intend to transfer your PMD560 audio recording to a CD, the Auto Track function makes the CD easily navigable without requiring any post production to divide files into tracks.

## **8. Auto Mark**

The Auto Mark Menu item turns the automatic EDL mark feature Off or On. See page 11 to manually add EDL marks.

- If Auto Mark is on and the machine is in record pause, when recording is resumed a mark will be added.
- If Auto Mark is on and the PMD560 is recording audio below the sound threshold for more than three seconds, audio that crosses the threshold will cause a mark to be added.

The Auto Mark Menu setting permits :

- Turning Auto Mark On or Off
- Adjusting the margin sound level that defines silence in -60dB, -54dB, -38dB, or -20dB.
- 1. From stop, push the **MENU/STORE/EDIT** button.
- 2. Turn the Jog wheel to select Preset1, 2 or 3.
- 3. Push the Jog wheel to accept the selected Preset.
- 4. Turn the Jog wheel so Auto Mark is displayed.
- 5. Push the Jog wheel while Auto Mark is displayed. The On or Off will be flashing.
- 6. Turn the Jog wheel to toggle between On and Off.
- 7. When correct, Push the Jog wheel. The display switches to sound level flashing.
- 8. Turn the Jog wheel to change the margin of sound level choices (-60dB, -54dB, -38dB or -20dB).
- 9. When correct, Push the Jog wheel. Display returns to Auto Mark.
- 10. Turn the Jog wheel to select other Menu choices for editing. When editing the Preset is complete, push the **MENU/STORE/EDIT** button to store the changes, or push the **STOP/CANCEL** button to exit Menu mode without making any changes.
- 11. Display returns to stop mode.

#### **Note:**

The Auto Mark and Silent Skip features use the same level setting.

As the level of Auto Mark is changed, that of Silent Skip also changes automatically.

### **9. Silent Skip**

Silent Skip automatically pauses recording when there is a period of silence and resumes recording when sound resumes. This feature is often referred to as voice activated recording. Silent Skip looks for sound below a preset level for three seconds time.

When that occurs, the PMD560 switches to record pause. When a signal above the preset level is input, recording resumes.

The Silent Skip Menu setting permits :

- Turning Silent Skip On or Off.
- Adjusting the margin of sound level that defines silence in -60dB, -54dB, -38dB or -20dB.

When the Auto Mark menu choice is at On, resumption of recording after a record pause by Silent Skip adds an EDL mark.

- 1. From stop, push the **MENU/STORE/EDIT** button.
- 2. Turn the Jog wheel to select Preset 1, 2 or 3.
- 3. Push the Jog wheel to accept the selected Preset.
- 4. Turn the Jog wheel so Silent Skip is displayed.
- 5. Push the Jog wheel while Silent Skip is displayed. The On or Off will be flashing.
- 6. Turn the Jog wheel to toggle between On and Off.
- 7. When correct, Push the Jog wheel. The display switches to sound level flashing.
- 8. Turn the Jog wheel to change the margin sound level choices (-60dB, -54dB, -38dB or -20dB).
- 9. When correct, Push the Jog wheel. Display returns to Silent Skip.
- 10. Turn the Jog wheel to select other Menu choices for editing. When editing the Preset is complete, push the **MENU/STORE/EDIT** button to store the changes, or push the **STOP/CANCEL** button to exit Menu mode without making any changes.
- 11. Display returns to stop mode.

#### **Note:**

The Auto Mark and Silent Skip features use the same level setting.

As the level of Auto Mark is changed, that of Silent Skip also changes automatically.

## **10. Remote**

The Remote Menu setting is for a wired remote( not supplied) plugged into the REMOTE1 jack.

- 1. From stop, push the **MENU/STORE/EDIT** button.
- 2. Turn the Jog wheel to select Preset 1, 2 or 3.
- 3. Push the Jog wheel to accept the selected Preset.
- 4. Turn the Jog wheel so Remote is displayed.
- 5. Push the Jog wheel while Remote is displayed. The Remote choice (StartPause, StrtPausTr, Mark or ManualTrk ) is flashing.
- 6. Turn the Jog wheel to tab through the Remote choices.
- 7. When correct, Push the Jog wheel. Display returns to Remote.
- 8. Turn the Jog wheel to select other Menu choices for editing. When editing the Preset is complete, push the **MENU/STORE/EDIT** button to store the changes, or push the **STOP/CANCEL** button to exit Menu mode without making any changes.
- 9. Display returns to stop mode.

## **11. Machine ID**

An audio track (file) has Machine ID information. This information is included in the file name. For example, if the Machine ID is "aaaaa", the first file is numbered "aaaaa001.wav" or "aaaaa001.mp3".

- 1. From stop, push the **MENU/STORE/EDIT** button.
- 2. Turn the Jog wheel to select Preset 1, 2 or 3.
- 3. Push the Jog wheel to accept the selected Preset.
- 4. Turn the Jog wheel until Machine ID is displayed.
- 5. Push the Jog wheel while Machine ID is displayed. The first character of the Machine ID will be flashing.
- 6. Turn the Jog wheel to select the characters. To end the machine ID, select the space character (fully lit and flashing).
- 7. When correct, Push the Jog wheel. The next position will be flashing. Repeat steps 6 and 7 until all Machine ID characters are correct. When the space character is selected, the display

returns to the Machine ID, so proceed to step 9. 8. After the last character, Push the Jog wheel.

- The display returns to the Machine ID.
- 9. Turn the Jog wheel to select other Menu choices for editing. When editing the Preset is complete, push the **MENU/STORE/EDIT** button to store the changes, or push the **STOP/CANCEL** button to exit Menu mode without making any changes.
- 10. Display returns to stop mode.

## **Note:**

The Machine ID setting applies to all three presets.

## **12. Default**

The Default menu choice resets all Menu (not Edit menu) items in the Preset to their default values. This is convenient if you are setting up a new Preset configuration because you do not have to check all the settings - you know they are at the default.

## **Note:**

U.S. defaults are used for illustration. See page 22 for a table of menu defaults. Defaults are listed for each menu item.

- 1. From stop, push the **MENU/STORE/EDIT** button.
- 2. Turn the Jog wheel to select Preset 1, 2 or 3.
- 3. Push the Jog wheel to accept the selected Preset.
- 4. Turn the Jog wheel until Default is displayed.
- 5. Push the Jog wheel while Default is displayed. The OK? is flashing.
- 6. Push the Jog wheel.
- Display returns to stop mode.

# **RS-232C Control Windows Application**

An RS-232C Windows Application for the PMD560 is available for free download (see www.d-mpro.com to download). The Application lets you control and setup the PMD560 from your PC.

Connect your Windows compatible computer to the PMD560 via the REMOTE RS-232C connector on the PMD560 to your computer's RS-232C port. Install the software on your computer.

The software is provided without warranty.

From your computer you can then:

- control all functions of the PMD560.
- change setup/preset menu settings.
- read/write settings to/from PMD560.
- save setup/preset settings as a text file.
- convert a setup text file to a PMD560 Preset.

![](_page_31_Picture_111.jpeg)

ontrol screen as it ould appear on your omputer.

![](_page_31_Picture_112.jpeg)

#### Preset Menu screen as would appear on your computer (example settings).

# **RS-232C control**

Connect a male (D-Sub 9 Pin) to female (D-Sub 9 Pin) straight cable for RS-232C external control by host equipment.

- The RS-232C host can control functions of the PMD560 externally.
- The PMD560 automatically transmits status data when status is changed.
- The PMD560 will respond to status requests by transmitting the associated status data.

## **RS-232C specifications:**

![](_page_32_Picture_7.jpeg)

## **Connector pin assignment**

![](_page_32_Picture_461.jpeg)

## **Physical specifications**

![](_page_32_Picture_462.jpeg)

## **Flow control and timing**

CTS/RTS hardware flow control

![](_page_32_Figure_14.jpeg)

# Timing chart **PMD560** RTS **Host**

![](_page_32_Figure_16.jpeg)

- 1. The host requests data by setting RTS to H.<br>2. Upon data request by RTS, the PMD560 res
- Upon data request by RTS, the PMD560 responds by setting CTS to H if not busy.
- 3. The host checks if CTS is H and starts data output on TX.
- 4. When data output finishes, the host sets RTS to L.
- The PMD560 checks if RTS is L and sets CTS to L.

## **Command format**

Start character: "@"<br>End character: 0Dh End character:

Basic format

![](_page_32_Picture_463.jpeg)

Received okay and error codes

OK (data receive successful) (ACK): 06h Error (data receive error) (NACK):

Normal Return **Error Return** 

![](_page_32_Figure_30.jpeg)

![](_page_32_Picture_464.jpeg)

## **Note:**

- The receiving side ignores data received prior to "@". If code data is received without receiving "@", the data receive error code will be returned.
- The tolerance for send/receive clock error is ±3.5%.
- For sending a command, wait more than 20ms after reception of a response (OK, ERR or Status).
- Reception of 0Dh or timeout is used to determine the end of a command. Timeout occurs 1 second after the reception of the last byte.

# ENGLISH **ENGLISH**

## **Hand shake flow charts for control commands**

Host sends a command that causes a change in PMD560 status.

![](_page_33_Figure_3.jpeg)

Host sends a command that causes no change in PMD560 status. For example, Host requests Play during Playback.

![](_page_33_Figure_5.jpeg)

Status Request Commands from the host are received by the PMD560, then the status information code is transmitted to the host.

![](_page_33_Figure_7.jpeg)

A change in the state of the PMD560 automatically transmits a status information code to the host.

![](_page_33_Figure_9.jpeg)

## **Control command codes**

The control command packets have a data length of 7~11 bytes. ASCII codes from 0x00 to 0x7f are used to receive serial data. At the transmission end, take steps to convert the ASCII codes into HEX data to set the data in the data packets. CR (0x0d) is added as the data packet delimiter.

Example: Control command code for number 5 (ASCII code @02305CR)

![](_page_33_Picture_182.jpeg)

When transmitting commands consecutively, put more than 100ms blank between commands.

#### **Status Request and Status Information codes**

The status data packets have a data length of 7~12 bytes. ASCII codes from 0x00 to 0x7f are used to transmit serial data. For this reason, the ASCII codes are converted into HEX data before the data is set in the data packets and transmitted. CR (0x0d) is added as the data packet delimiter.

Example: Status Information code "Door open" (ASCII code @0DS01CR)

![](_page_33_Picture_183.jpeg)

## **Table of Control command codes**

![](_page_34_Picture_331.jpeg)

![](_page_34_Picture_332.jpeg)

\* Must be in stop mode.<br>\*\*Must be in virtual play \*\*Must be in virtual play mode.

## Table of Status Request and Status Information codes

When a Status Request Command from the host is received by the PMD560, the PMD560 sends the Status Information to<br>the host. When the PMD560 changes status, the PMD560 automatically sends Status Information to the host.

![](_page_35_Picture_15.jpeg)

![](_page_35_Picture_16.jpeg)

# **Troubleshooting**

Should problems occur, it is often unnecessary to consult your dealer or technical service department. On the basis of the following checks, you may be able to rectify a number of conditions yourself without difficulty. If the condition cannot be remedied after the following check, please consult your dealer, contact our Tech Support Center near you which are listed in D&M Professional website below.

## **AMERICA**

- D&M Professional America http://www.d-mpro.com Service number : 866-405-2154 (Toll Free)

## **EUROPE**

- D&M Professional Europe http://www.d-mpro.eu.com

## **ASIA/OTHERS**

- Marantz Korea Co.,Ltd. http://www.marantz.co.kr
- DENON Asia Co.,Ltd. http://www.denon.com.hk
- D&M Electronics Singapore Pte. Ltd. http://www.denonsingapore.com

### **The PMD560 does not turn on.**

• Check power cord and your home circuit breaker.

#### **The PMD560 seems to record, but there is no sound on playback.**

• Is the amp on? Check to see if the connect input has been selected.

## **There is no audio playback through headphones.**

- Check HEADPHONE LEVEL control setting.
- Check a different track or CF card.

## **The PMD560 will not record.**

- Check that the maximum of 999 tracks have not been recorded.
- Check that the PMD560 acknowledges the CF card.

## **There is excessive noise on the PMD560.**

- Check cable connections and/or replace cable.
- Check for proper gain levels.

#### **Playback on a PC results in poor sound.**

- Check quality of PC sound card and program.
- Check frequency conversion program.\*
- The PMD560 records audio files with a sampling frequency of 48kHz. Some PC programs convert the files to 44.1kHz (using a sample rate converter). Only high quality sample rate converters should be used.

#### **PC cannot read files**

• Check the capability of the PC program. Some playback and editing programs do not support MP3 or Broadcast Wave (.wav) formats.

If the PMD560 exhibits erratic behavior, the microprocessor can be reset by powering off, disconnecting Power cord.

#### **Care and Maintenance**

Use a soft cloth slightly moistened with mild detergent solution.

Media cards that are heavily used should be occasionally reformatted to avoid audio problems due to fragmentation.

![](_page_37_Picture_86.jpeg)

# **Specifications**

![](_page_38_Picture_183.jpeg)

Weight ...................................................... 3.0 kg (6.6 lbs.)

## **Included accessories**

![](_page_38_Picture_184.jpeg)

![](_page_38_Picture_185.jpeg)

## **Optional accessories**

![](_page_38_Picture_186.jpeg)

\* Specifications subject to change without notice.

## **LIMITED WARRANTY**

Your Marantz Professional product is warranted against manufacturer defects in material and workmanship for a period of one year parts and labor.

Except as specified below, this warranty covers defects in material and workmanship. The following are not covered under warranty:

- 1. Damage, deterioration, malfunction or failure to meet performance specifications resulting from:
- a) Accidents, acts of nature, misuse, abuse, neglect or unauthorized product modification.
- b) Improper installation, removal or maintenance, or failure to follow supplied instructions.
- c) Repair or attempted repair by a non-Marantz authorized agent.
- d) Any shipment (claims must be presented to the carrier).
- e) Any cause other than a defect of manufacturing.
- 2. Cleaning, check-ups with no fault found or changes incurred for installation, removal or reinstallation of the product.
- 3. Any serialized product on which the serial number has been defaced, modified or removed.
- 4. Batteries and battery chargers.
- 5. Accessories, including but not limited to: cables, mounting hardware and brackets, cleaning accessories, power cords and adapters, and carry cases.

#### **Non-transferable warranty**

This Warranty may be enforced only by the original purchaser.

#### **What We Will Pay For**

We will pay for all labor and material expenses for items covered by the warranty.

#### **How You Can Get Service (Americas only)**

- 1. If your unit needs service in the USA, contact our service referral at the appropriate telephone number indicated below. We will advise you of the name and location of one or more authorized service centers from which service may be obtained. Please do not return the unit directly to us.
- 2. You must pay any shipping charges if it is necessary to ship the product for service. If the necessary repairs are covered by the warranty, we will pay return shipping charges to your location anywhere in the United States or its territories.
- 3. Whenever warranty service is required, you must present the original dated sales receipt or other proof of date purchased.

#### **Limitation of Implied Warranties**

All implied warranties, including warranties of merchantability and fitness for a particular purpose, are limited in duration to the length of this warranty.

#### **Exclusion of Damages (Americas only)**

Liability for any defective product is limited to repair or replacement of the product at manufacturer's option. Manufacturer shall not be liable for damage to other products caused by any defects in Marantz products, damages based on inconvenience or loss of use of the product, or any other damages, whether incidental, consequential, or otherwise.

Some States do not allow limitations on how long an implied warranty lasts and/or do not allow the exclusion or limitation of incidental or consequential damages, so the above limitations and exclusions may not apply to you.

#### **How State Law Relates to the Warranty (Americas only)** This warranty gives you specific legal rights, and you may

have other rights which may vary from State to State.

## **Marantz Professional Service Number (Americas only):**

Marantz Professional Factory Service (630) 741-0330, toll free within the US (866) 405-2154.

Products purchased outside of the United States, its possessions or territories.

This warranty is enforceable only in the United States and its possessions or territories.

#### **Marantz Professional products Sales Office Site:**

For inquiries or information on repair service of Marantz Professional Products, please contact our Sales Office or Tech Support Centre near you which are listed in D&M Professional website below.

#### **AMERICA**

D&M Professional America http://www.d-mpro.com Service number : 866-405-2154 (Toll Free)

## **EUROPE**

D&M Professional Europe http://www.d-mpro.eu.com

#### **ASIA / OTHERS**

Marantz Korea Co., Ltd. http://www.marantz.co.kr DENON Asia Co.,Ltd. http://www.denon.com.hk D&M Electronics Singapore Pte. Ltd.

http://www.denonsingapore.com

## D&M Holdings Inc. **PROFESSIONAL BUSINESS COMPANY**

![](_page_40_Picture_1.jpeg)